#### New OLB/Mobile App Sign-In

#### Contents

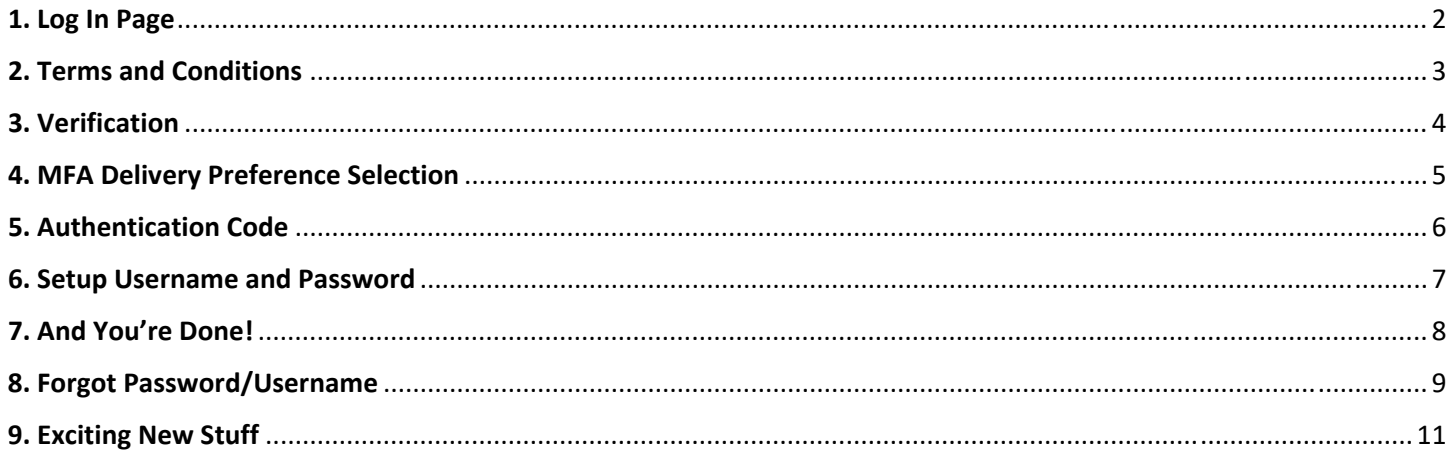

## 1. Log In Page

The following screenshots show the process for logging in on the Web platform, but the process is the same for logging into Mobile as well.

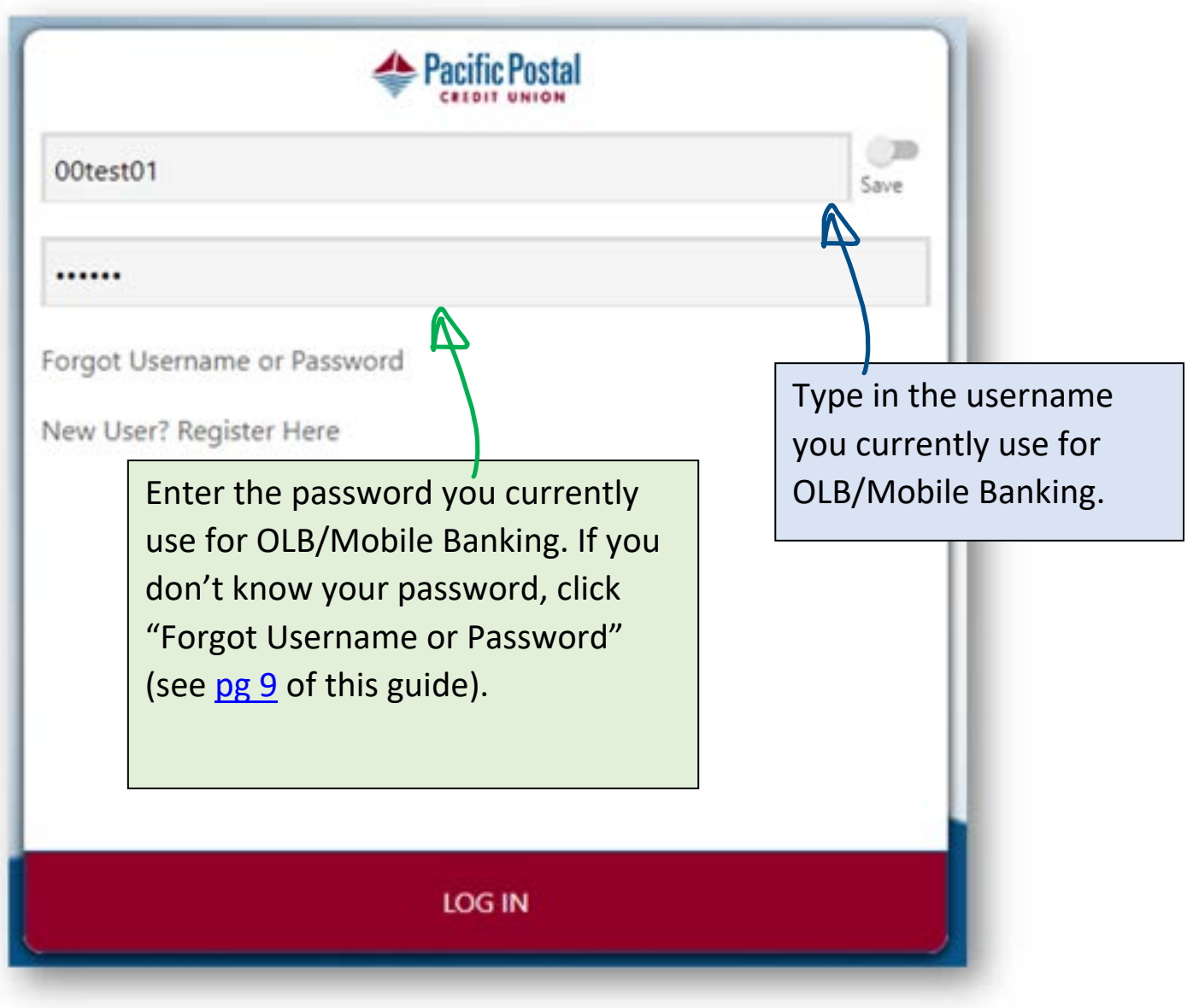

# 2.Terms and Conditions

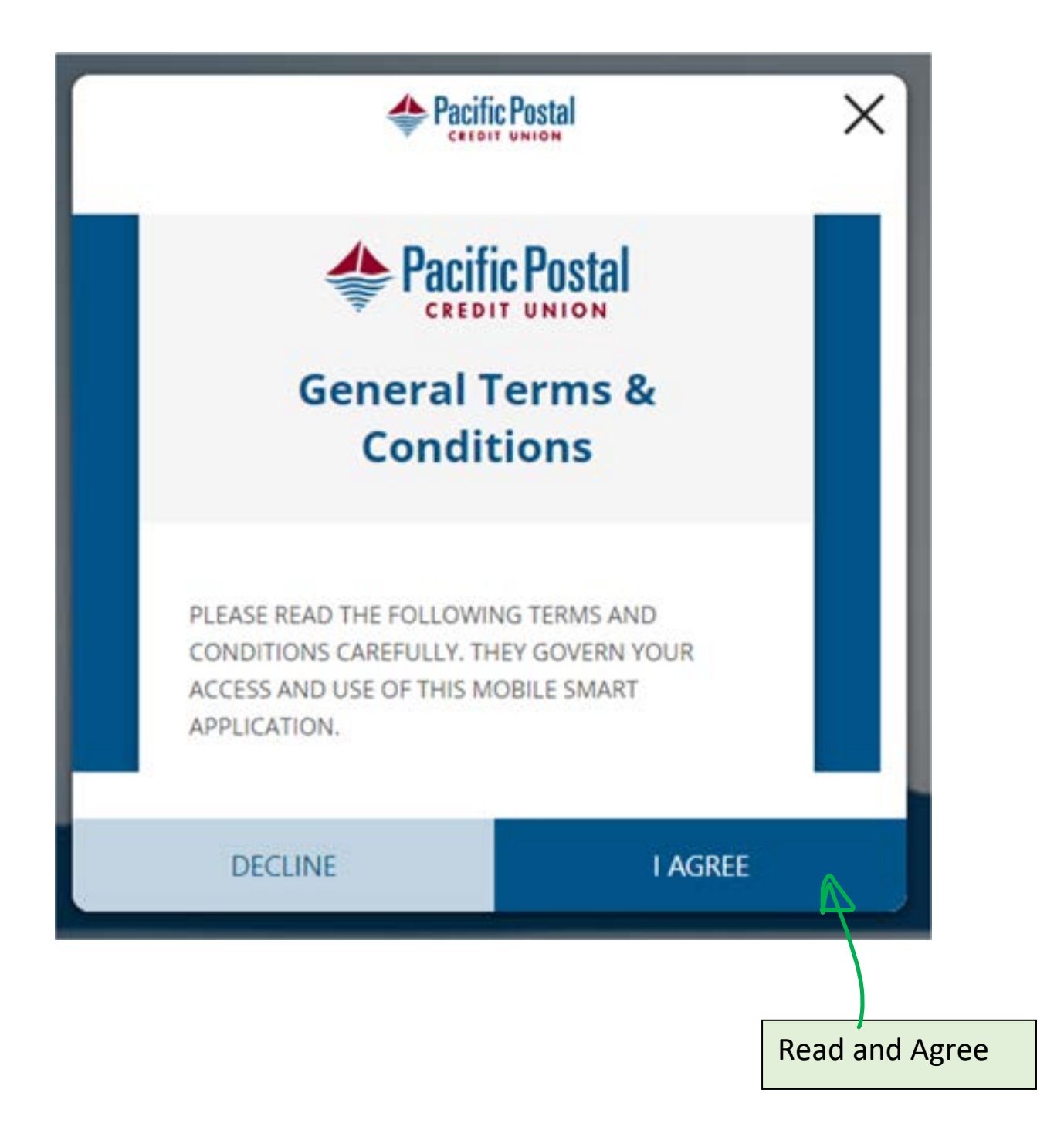

# 3. Verification

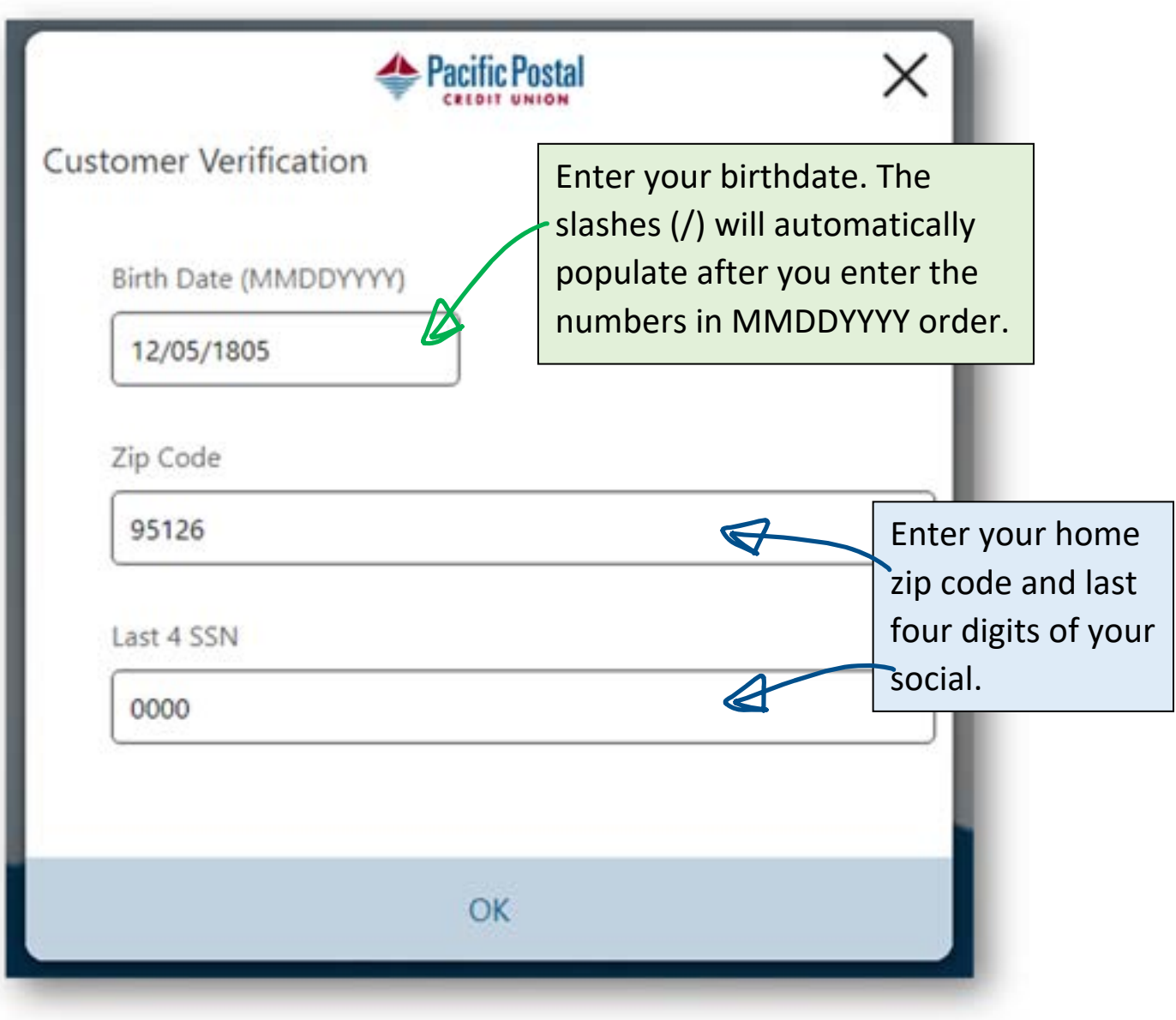

# 4. MFA Delivery Preference Selection

The first time a user logs in using any new device, they will have to go through a Multi‐Factor Authentication (MFA) process. This Delivery Preference Selection is for the user to decide how they would like to receive this one-time code.

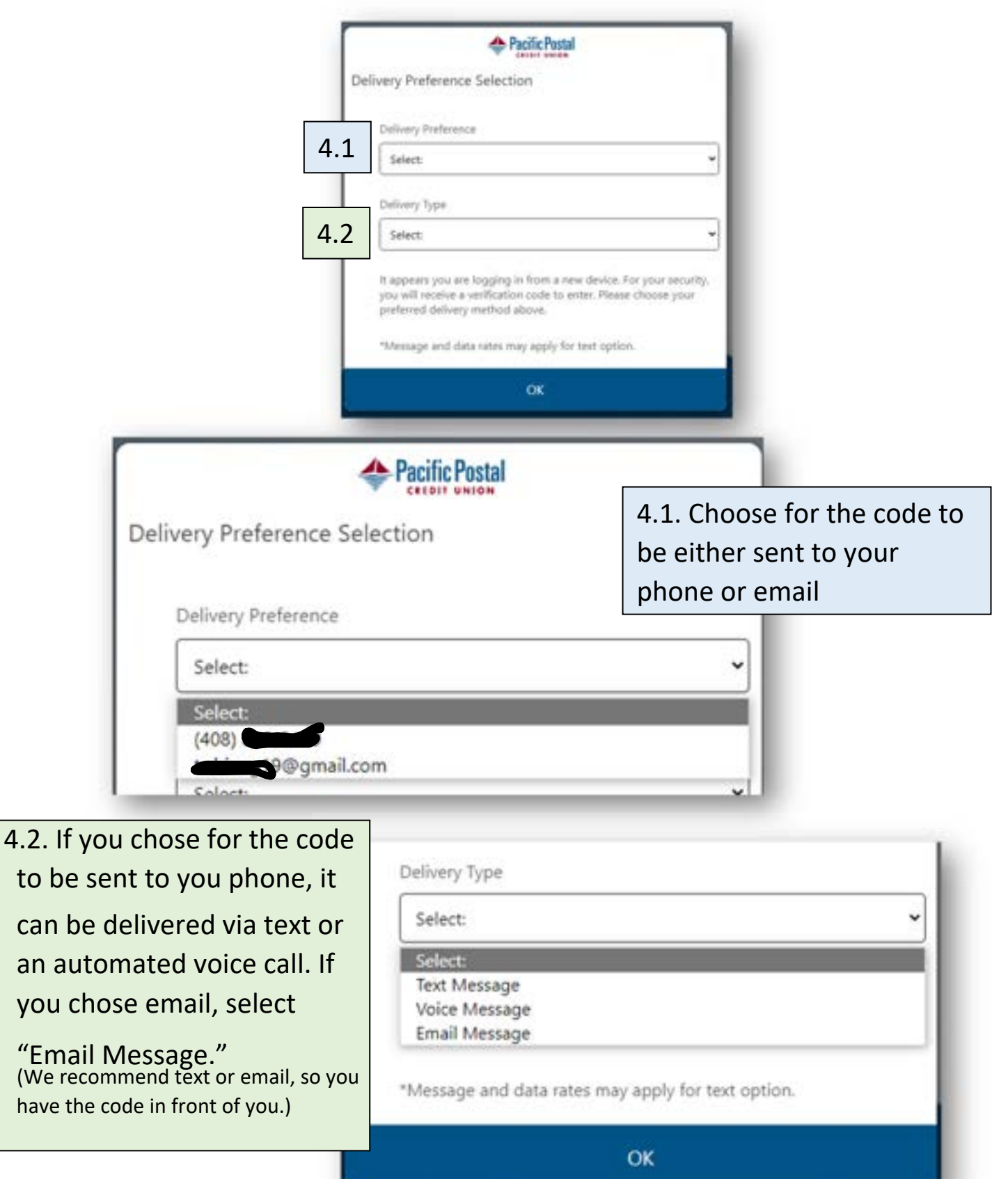

## 5. Authentication Code

Depending on your selected Delivery Preference, look in your email or text messages or answer the call and enter the given code.

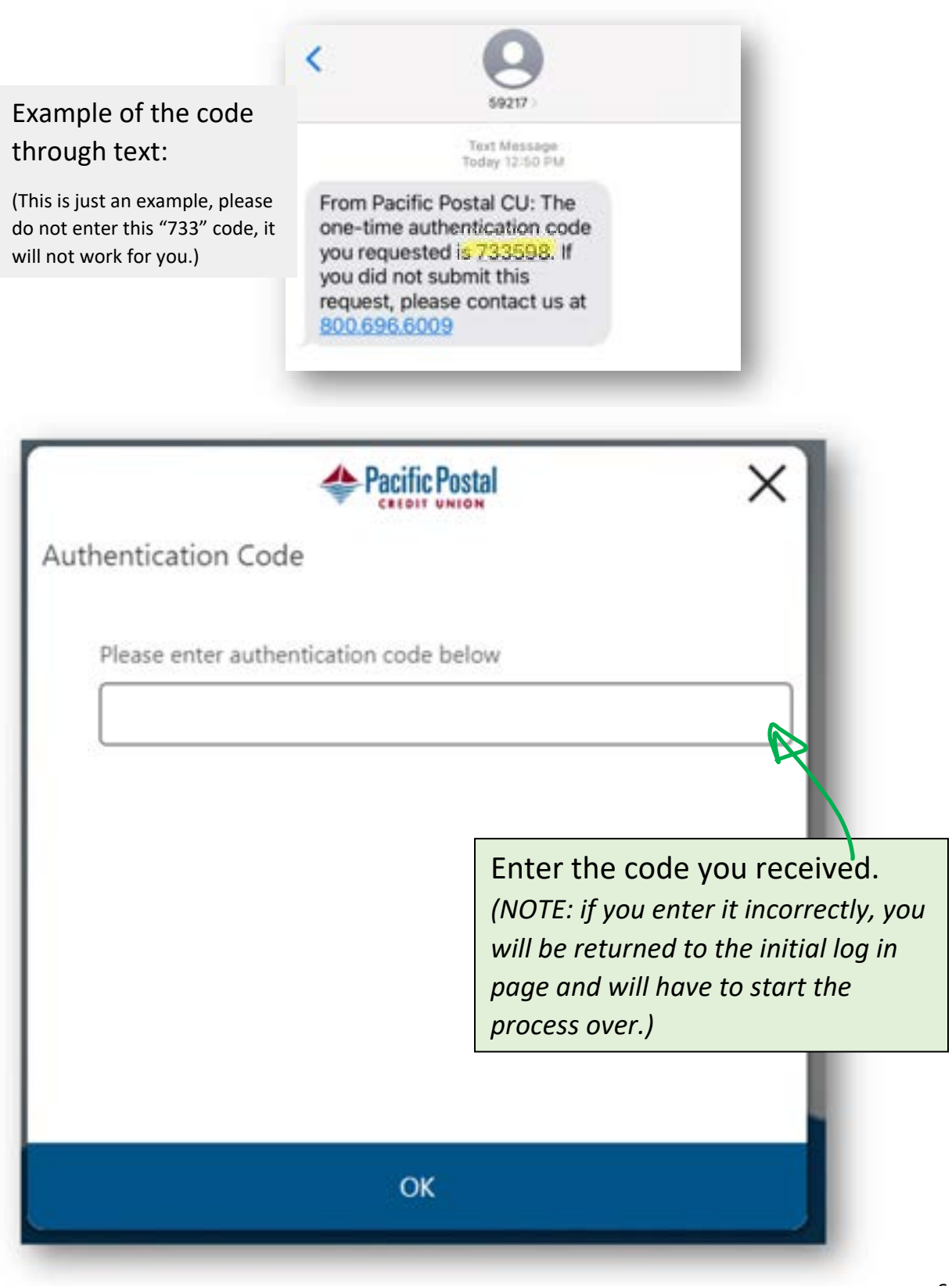

# 6. Setup Username and Password

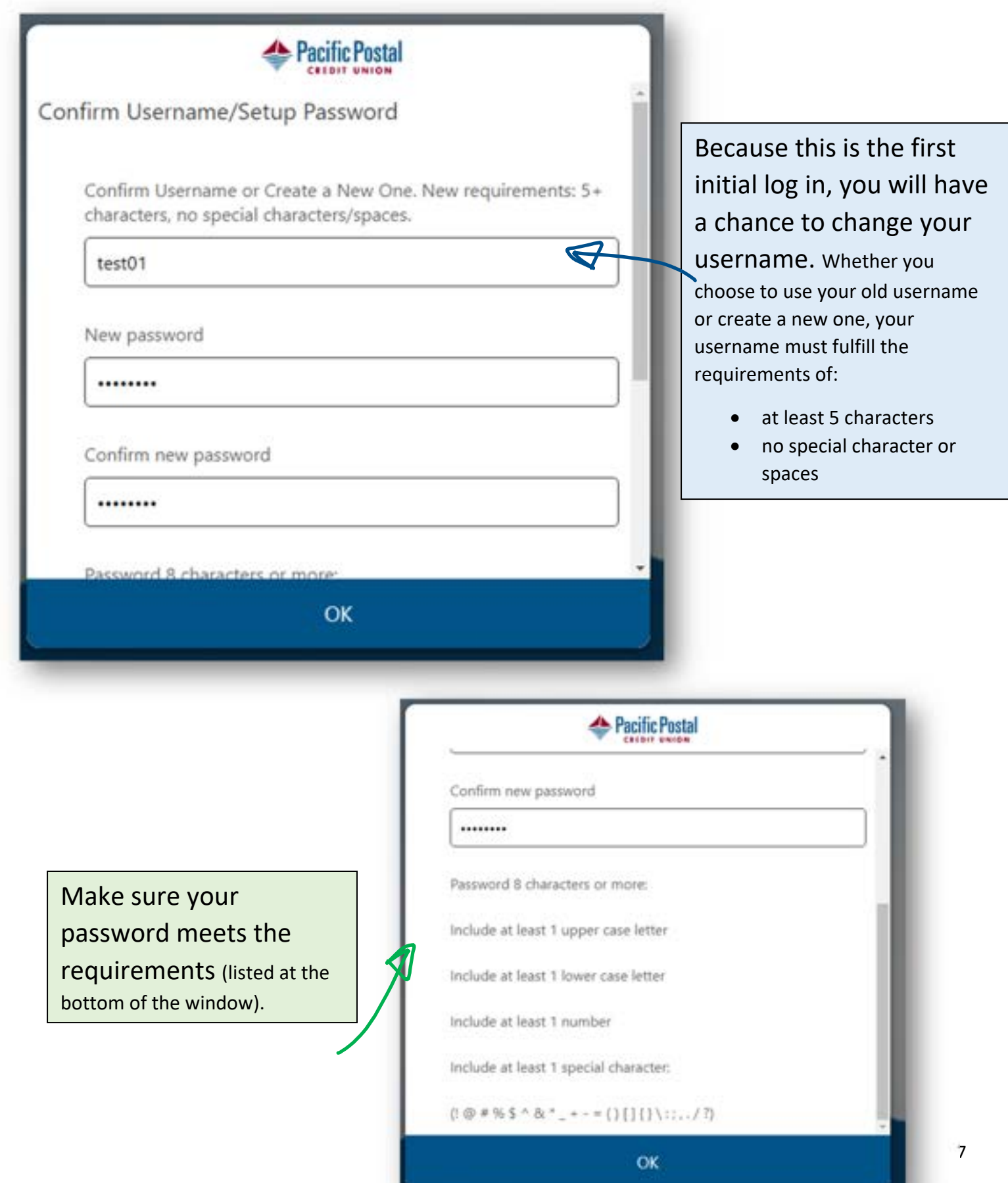

# 7. And You're Done!

Go forth and explore! Or keep reading to learn more about what's new.

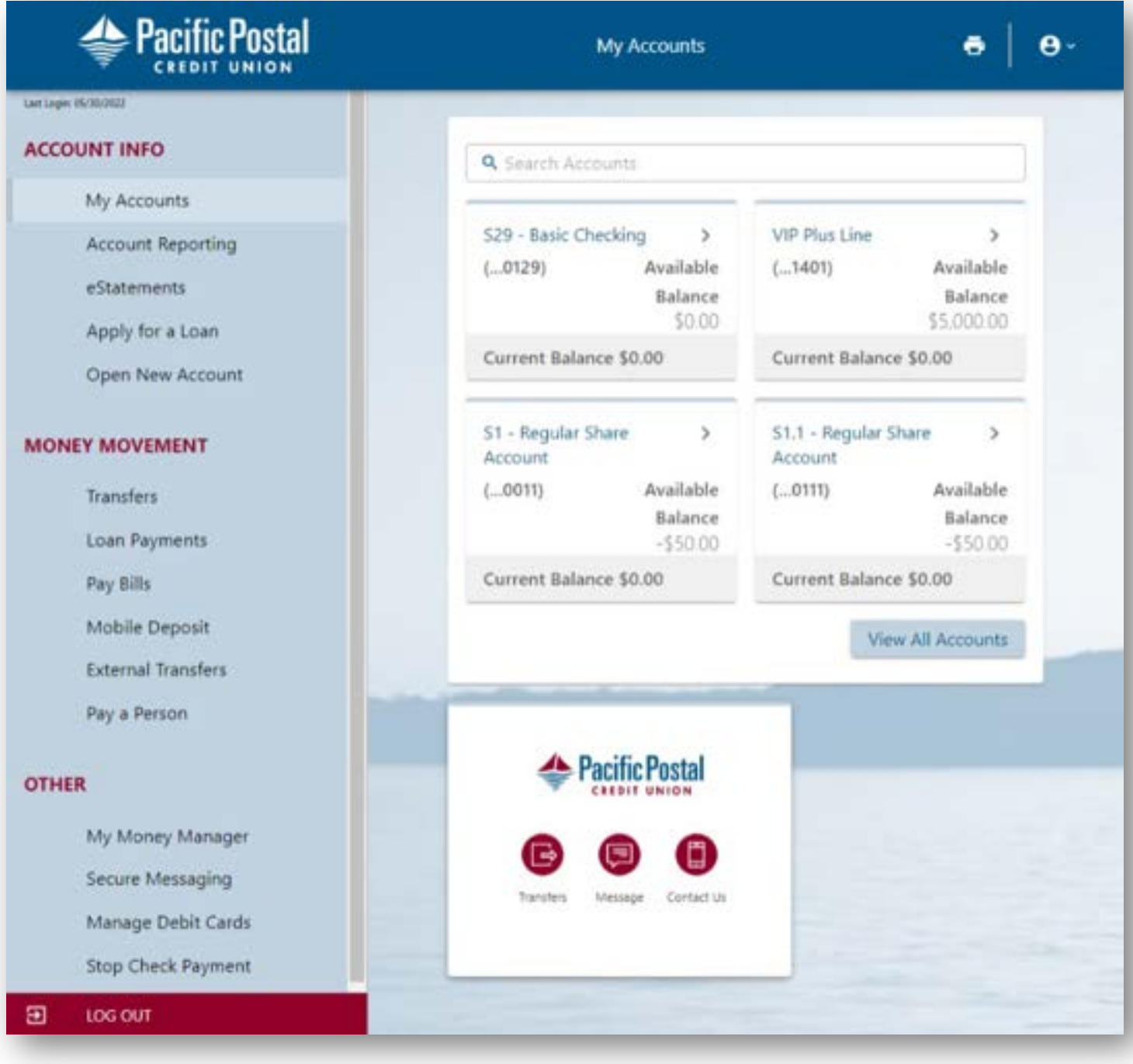

# 8. But wait…. What if you forgot your

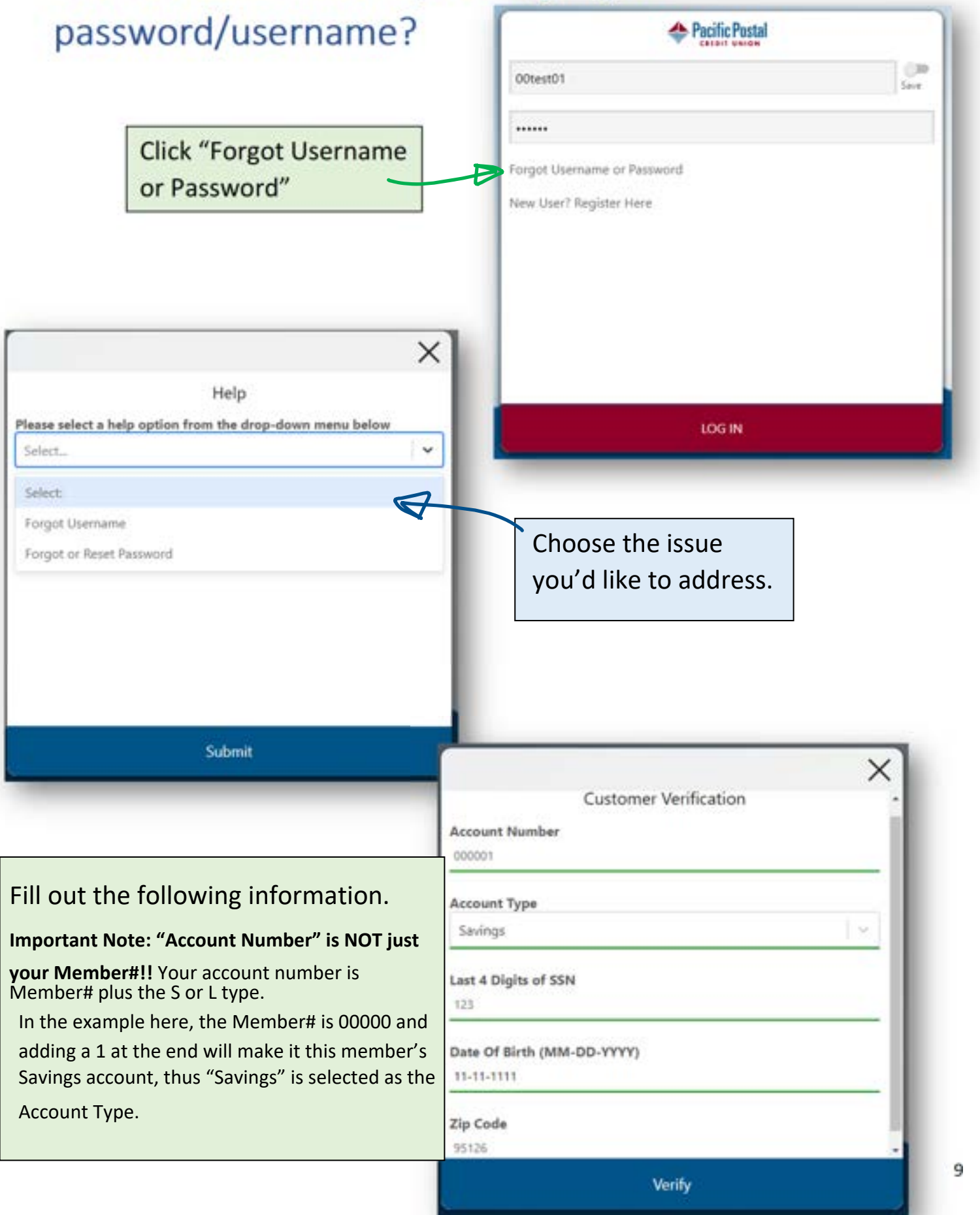

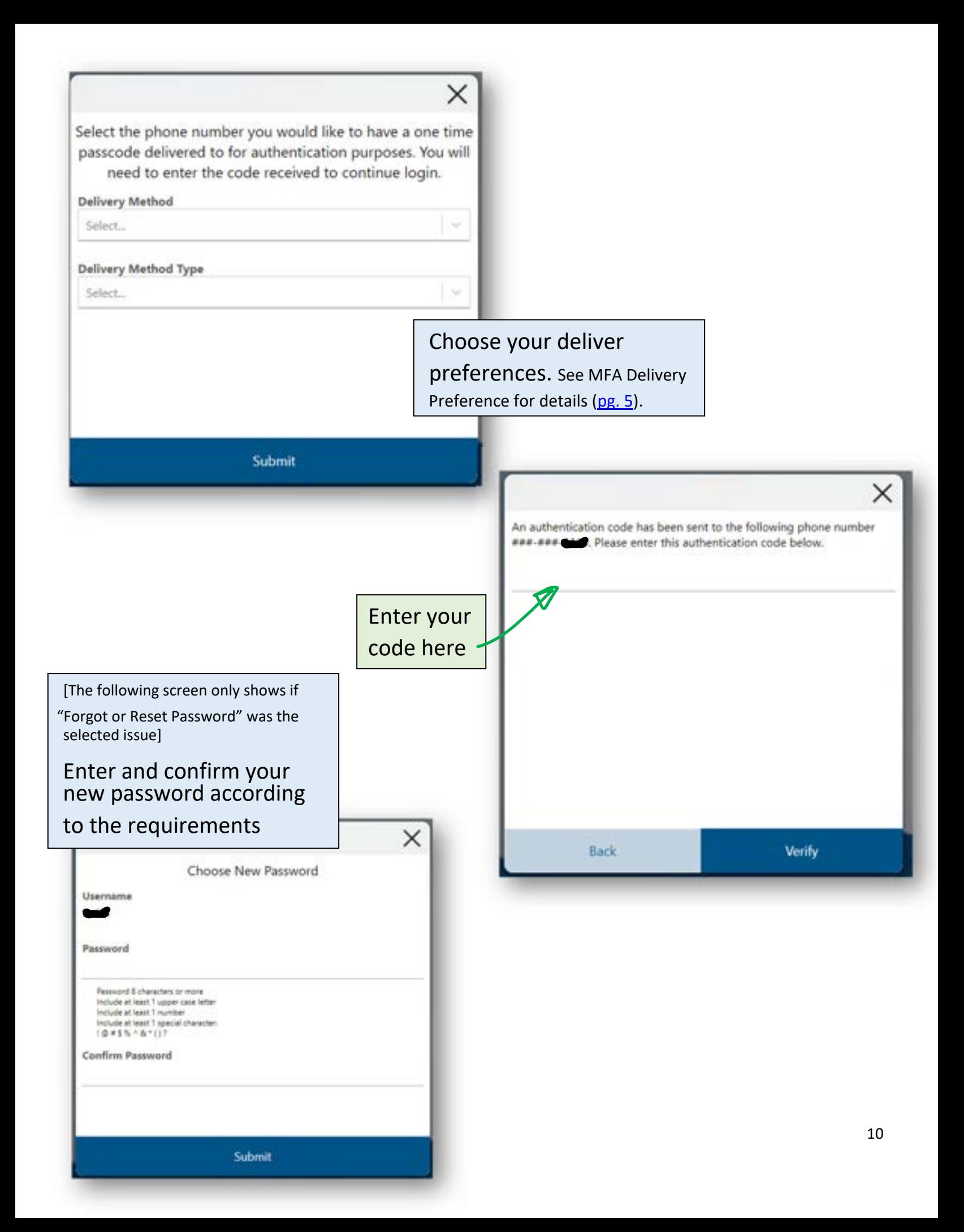

# 9. Exciting New Stuff

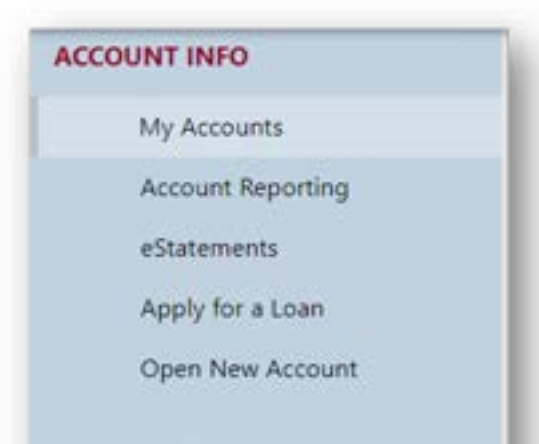

Manage Debit Cards

**Stop Check Payment** 

**Check Reorder** 

#### **MONEY MOVEMENT**

### Transfers Loan Payments Pay Bills Mobile Deposit **External Transfers** Pay a Person **OTHER**  $\overline{\mathscr{L}}$ My Money Manager Secure Messaging

Check out all the new features like Account Reporting, External Transfers, Pay a Person.

Plus, we have a new personal finance manager: My Money Manager, a powerful tool to help you budget, set goals, track spending and more. You can add all your external financial accounts to the program and securely manage your finances in one place.

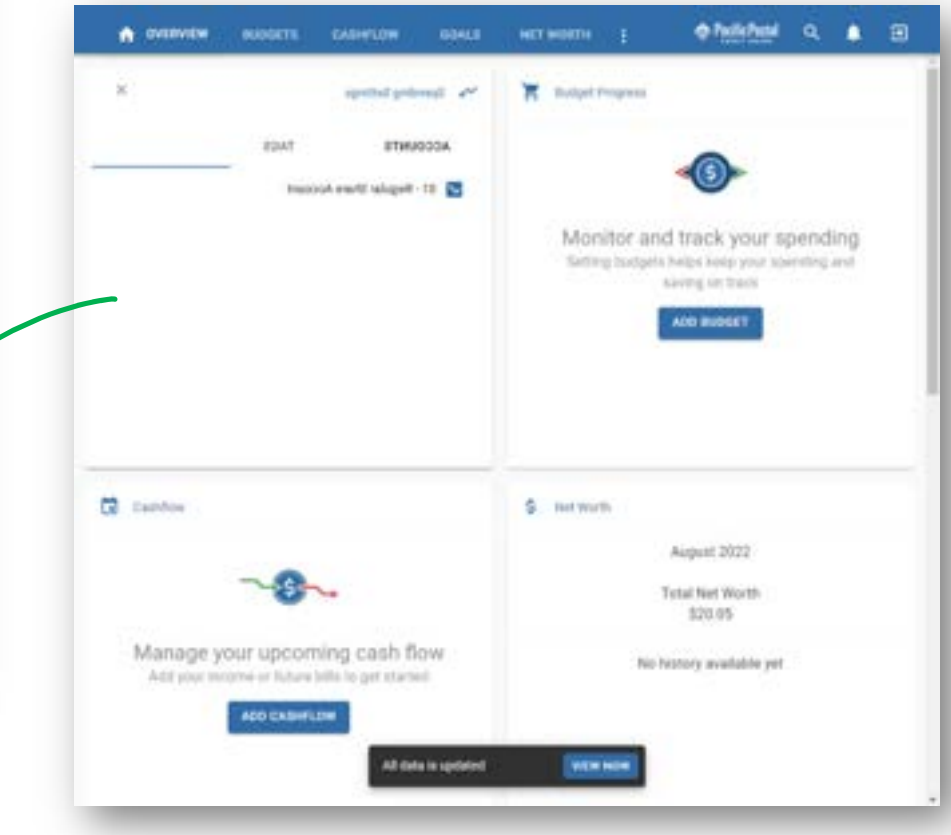